# Bokréta Manufaktúra Kft.

## **Theceramicflowers.com Terms**

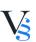

## **Contents**

| 5. PROCESS OF ORDER | 7     |
|---------------------|-------|
| 5. PROCESS OF ORDER | <br>J |
|                     |       |

### 5. PROCESS OF ORDER

- 5.1. After the registration you will be able to sign in to the webshop / or you can start shopping without registration.
- 5.2. The user sets the number of the product/products to buy.
- 5.3. The user places the selected products in the basket. Users can view the basket content at any time by clicking the "basket" icon.
- 5.4. If you do not want to buy more products, check the number of products you want to buy. Click the "delete X"; icon to clear the basket content. To finalize the quantity, click on the "update basket" icon.
- 5.5. The user the fills the delivery address and then selects the delivery / payment method, which types are as follows:
- 5.5.1. Payment methods:

Payment by cashback: If the ordered product is delivered by courier service, it is possible for the User to complete the order amount to the courier in cash upon receipt of the ordered product (s).

By bank transfer: The user must transfer the value of the ordered products to the bank account in the confirmation email within 3 days. After crediting the amount to the Service Providers bank account, the User is entitled to receive the product (s) in the manner specified by him/her.

Online by credit card: The user has the possibility to pay the total value of the order online, by credit card through the secure payment system of the financial service provider used by the Service Provider.

Bank card payment with Barion:

Online bank card payments are made through Barion's system. The bank card data will not reach the merchant. Barion Payment Zrt., which provides the service, is an institution under the supervision of the Magyar Nemzeti Bank, license number: H-EN-I-1064/2013.

Paypal: The User can pay the price of the product through the Paypal's secured payment system:

The method of purchase with Paypal:

The details of the transaction appears on the left side of the website, and the two choice opportunity on the right side of the website:

- a) If you have Paypal account, after you have given your valid identity and password, you can see part of the pre-given bank card informations and the payable price. If more than one bank card were given, then you have to choose the one you want to pay with. After that you have to click on the Pay Now sign. When the payment is finished the website returns you to the webshop's homepage.
- b) If you don't have Paypal account, then you have the opportunity to fill a form and pay with a Guest Paypal access, without any need of a registration in the Paypal's system. The form needs the following informations (most of them are required to fill

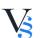

in):

Country Card number Payment Types Expiration date credit card expiration date in mm / yyyy CSC/CSC code the three-digit security code on the back of the card (right above the signature field).

First name, Last name, Address line

City-State/Province/RegionMegye -Postal code -Telephone

Please enter a real phone number where your bank can reach you if needed. The country code and area code must be provided.

Email address

A confirmation of payment will be sent to the email address provided here

c) When you have filled all the fields, press the "Review and Continue button at the bottom of the page. Here you can double-check the details, the amount to be paid, and the order. If everything is OK, confirm the transaction. Within seconds, you will receive an email notification of a successful transaction, and at the same time, the Service Provider will receive a notification of a successful payment and begin processing your order.

5.5.2. Shipping cost are the following:

#### https://bokretakeramia.hu/en/node/162

5.6. If there is lack or imperfection in connection with the products or prices in the webshop, we reserve the rights for correction. In such a case we inform the customer about the new data immediately after the recognition or modification. Afterwards, the customer can confirm the order again, or has a chance to rescind the contract.

- 5.7. The total sum contains all the charges according to the totalizing of the order and the letter of confirmation. The bill is included in the package. The user is obliged to check the package at delivery before the courier and in case of possible damage to products or packaging, he or she is obliged to request a record and in case of damage the package is not obliged to take over. Subsequent, non-recorded complaint by the Service Provider does not accept it! Packages are delivered on business days between 8 am and 5 pm.
- 5.8. Once you have entered the data, you can submit your order by clicking on the "Send order" button, but you can check the details provided before you can, or send a comment to your order or email us any other ordering wishes.
- 5.9. The user acknowledges with the order that his payment obligation arises.
- 5.10. Correcting Input Bugs: The user can return to the previous phase before completing the order process, where he can correct the input data. In detail: When ordering, it is possible to view or modify the content of the basket, if the basket does not contain the quantity to be ordered, in the input field in the quantity column, User can enter the quantity to be ordered and press "update basket" button. If you want to delete a user from the items in the basket, click the "X delete" button.

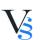

During the order, the User has a continuous opportunity to correct / delete the inputs.

5.11. The user/customer gets an email of confirmation after sending the order, which does not give rise to contract. If this e-mail does not arrive within an expectable deadline –depending on the profile of the service- or at latest within 48 hours, the user is relived of the bid fixity or contractual duty. The order and the confirmation of the order can be considered "arrived" to the

Provider or to the User, when it is reachable for them. The Provider excludes the blame of confirmation, if the confirmation does not arrive in time because the user/customer has given wrong email address, or the storage pool of the account is full, and can not receive messages.

5.12. The User acknowledges that the confirmation in the previous section is only an automatic confirmation, and does not constitute a contract. The contract is created when the Service Provider notifies the User of the details of the order and its expected fulfillment after another automatic confirmation of the above mentioned item.